# **HP Asset Manager**

Per Sistemi operativi Windows® and Linux®

Versione software: 9.40

Riconciliazione

Data di rilascio del documento: Giugno 2013 Data di rilascio del software: Giugno 2013

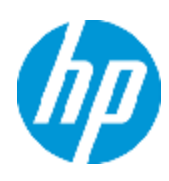

# **Informazioni legali**

## **Garanzia**

Le uniche garanzie riconosciute per i prodotti e servizi HP sono stabilite nelle dichiarazioni di garanzia esplicite allegate a tali prodotti e servizi. Nulla di quanto contenuto nel presente documento potrà essere interpretato in modo da costituire una garanzia aggiuntiva. HP non è responsabile di errori e omissioni editoriali o tecnici contenuti nel presente documento.

Le informazioni contenute nella presente documentazione sono soggette a modifiche senza preavviso.

## **Legenda dei diritti riservati**

Questo software per computer è riservato. Per il possesso, l'uso o la copia è necessario disporre di una licenza HP valida. In conformità con le disposizioni FAR 12.211 e 12.212, il software commerciale, la documentazione del software e i dati tecnici per gli articoli commerciali sono concessi in licenza al governo degli Stati Uniti alle condizioni di licenza commerciale standard del fornitore.

## **Informazioni sul copyright**

© Copyright 2002 - 2013 Hewlett-Packard Development Company, L.P.

## **Informazioni sui marchi**

Adobe® è un marchio di Adobe Systems Incorporated.

Microsoft® e Windows® sono marchi registrati negli Stati Uniti di Microsoft Corporation.

UNIX® è un marchio registrato di The Open Group.

# **Aggiornamenti della documentazione**

La pagina del titolo del presente documento contiene le seguenti informazioni di identificazione:

- Numero di versione software, che indica la versione del software.
- Data di rilascio del documento, che varia ad ogni aggiornamento del documento.
- <sup>l</sup> Data di rilascio del software, che indica la data di rilascio di questa versione del software.

Per verificare l'esistenza di aggiornamenti recenti o per accertarsi di utilizzare la versione più recente del documento, visitare il sito:

#### **http://h20230.www2.hp.com/selfsolve/manuals**

Questo sito richiede la registrazione e l'accesso come utente HP Passport. Per registrarsi come utente HP Passport, andare all'indirizzo:

#### **http://h20229.www2.hp.com/passport-registration.html**

Oppure fare clic sul collegamento **New user registration** nella pagina di accesso di HP Passport.

È inoltre possibile ricevere versioni nuove o aggiornate abbonandosi all'apposito servizio di assistenza. Per informazioni, contattare il rappresentante commerciale di HP.

# **Assistenza**

Visitare il sito Web dell'assistenza online HP Software all'indirizzo:

### **http://www.hp.com/go/hpsoftwaresupport**

Questo sito Web fornisce informazioni di contatto e dettagli sui prodotti, servizi e assistenza offerti da HP Software.

L'assistenza online di HP Software fornisce ai clienti funzionalità di auto-risoluzione dei problemi e costituisce un modo efficiente e veloce per accedere agli strumenti di assistenza tecnica interattiva necessari per gestire il proprio business. Nel sito Web dell'assistenza è possibile usufruire dei seguenti vantaggi:

- Ricerca di documenti nelle Knowledge Base
- **Invio e consultazione di casi di assistenza e richieste di miglioramenti**
- Download di patch software
- Gestione di contratti di assistenza
- Ricerca di recapiti di assistenza HP
- **Esame delle informazioni relative ai servizi disponibili**
- Partecipazione a forum di discussione con altri utenti del software
- $\bullet$  Ricerca e iscrizione a eventi di formazione software

La maggior parte delle aree di assistenza richiede la registrazione e l'accesso come utente HP Passport. In molti casi è inoltre necessario disporre di un contratto di assistenza. Per registrarsi come utente HP Passport, andare all'indirizzo:

#### **http://h20229.www2.hp.com/passport-registration.html**

Per ulteriori informazioni sui livelli di accesso, visitare:

**http://h20230.www2.hp.com/new\_access\_levels.jsp**

# <span id="page-4-0"></span>**Sommario**

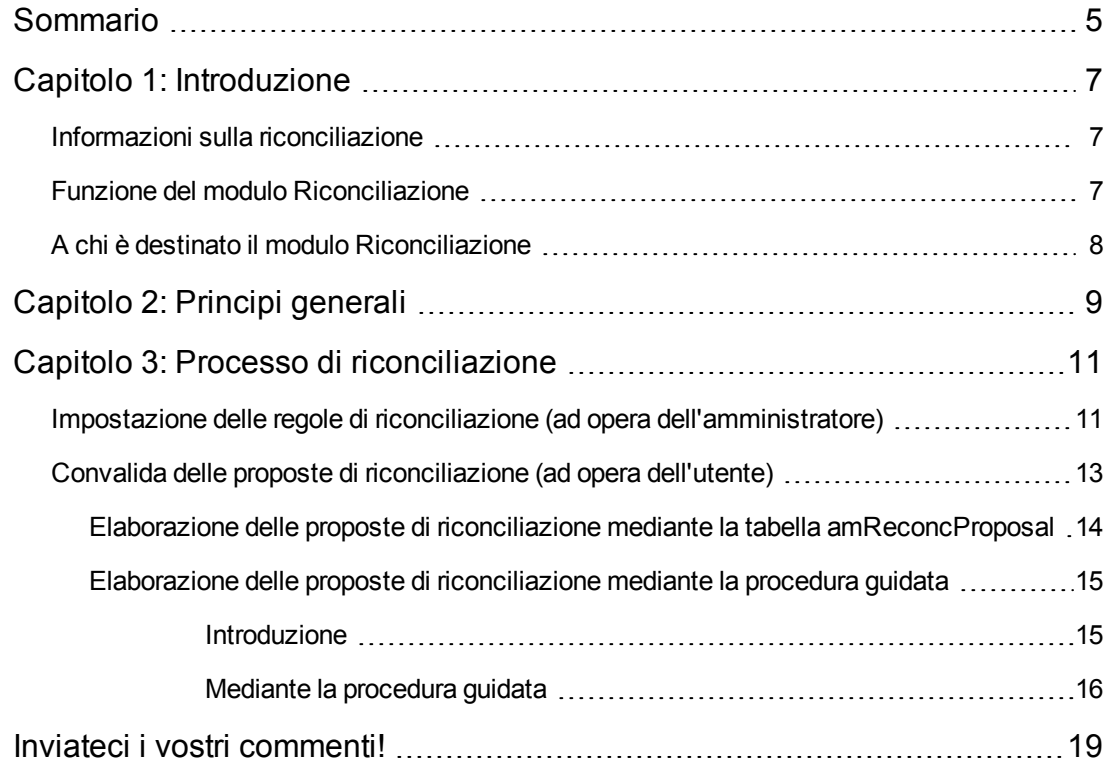

Riconciliazione Sommario

# <span id="page-6-0"></span>**Capitolo 1: Introduzione**

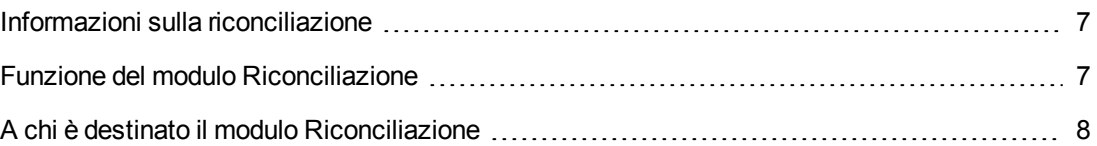

### <span id="page-6-1"></span>**Informazioni sulla riconciliazione**

La riconciliazione corrisponde all'integrazione dei dati di un'applicazione d'origine in un'applicazione di destinazione: i dati da integrare sono considerati più aggiornati rispetto a quelli esistenti.

La modalità di esecuzione di questo processo si basa sulla risposta alla seguente domanda: "I dati da riconciliare sono già presenti nel sistema di destinazione?"

- Se la risposta è "no", i dati vengono inseriti
- <span id="page-6-2"></span>• Se la risposta è "sì", i dati esistenti sono aggiornati sulla base delle nuove informazioni contenute nei dati in ingresso

### **Funzione del modulo Riconciliazione**

Il modulo Riconciliazione consente di aggiornare i record in Asset Manager utilizzando dati provenienti da strumenti esterni.

In tal modo è possibile controllare il flusso di informazioni provenienti dall'esterno e confermare manualmente o automaticamente le modifiche del database in base a criteri specifici.

Il modulo Riconciliazione richiede l'utilizzo del seguente programma:

HP Connect-It (fornito con Asset Manager 9.40)

L'amministratore del database può inserire uno script in HP Connect-It per definire le regole di riconciliazione. L'aggiornamento dei dati nel database di Asset Manager verrà effettuato automaticamente oppure manualmente, in base alle condizioni scelte dall'utente. Uno o più scenari di integrazione consentono il trasferimento dei dati da un'applicazione esterna ad Asset Manager.

**Attenzione:** Si suppone che l'utente del modulo di riconciliazione sia già in possesso delle conoscenze necessarie per l'utilizzo della piattaforma di integrazione HP Connect-It.

Per ulteriori informazioni sull'uso di HP Connect-It, consultare il relativo manuale dell'utente.

Per poter utilizzare al meglio il modulo **Riconciliazione**, HP Connect-It necessita di:

• Un connettore d'origine L'applicazione esterna (scanner quali HP Discovery and Dependency Mapping Inventory o LDAP, ad esempio) fornisce i dati che consentono l'aggiornamento dei record di Asset Manager.

• Un connettore di destinazione

Al momento, solo Asset Management è supportato come connettore di destinazione. La tabella **amReconcProposal** di Asset Manager consente di memorizzare le eventuali proposte di riconciliazione fornite dall'amministratore e di convalidarle manualmente.

## <span id="page-7-0"></span>**A chi è destinato il modulo Riconciliazione**

Il modulo Riconciliazione è destinato ai seguenti utenti:

- Amministratori di Asset Manager che desiderano automatizzare gli aggiornamenti del database: Possono creare le regole di riconciliazione in HP Connect-It utilizzando uno script Basic.
- Utenti responsabili della gestione delle proposte di riconciliazione in Asset Manager: Utilizzano la tabella delle proposte di riconciliazione (**amReconcProposal**) o la procedura guidata **Gestisci batch di proposte di riconciliazione per apparecchiature IT** (sysBatchManageRecon) per gestire e convalidare queste proposte.

# <span id="page-8-0"></span>**Capitolo 2: Principi generali**

Il modulo **Riconciliazione** di Asset Manager è stato appositamente sviluppato allo scopo di semplificare l'aggiornamento dei dati contenuti nel database. In effetti, consente di distinguere le regole per la definizione dei criteri di riconciliazione e di implementazione tecnica nonché di applicarle concretamente.

In Asset Manager il modulo Riconciliazione consente di effettuare le seguenti operazioni:

Definire i criteri di aggiornamento dei record del database

Automatizzare il processo di aggiornamento qualora no sia necessario esercitare un controllo manuale

Convalidare manualmente le modifiche più sensibili prima di integrarle nel database.

**Nota:** Il modulo Riconciliazione è attualmente solo in grado di creare proposte di riconciliazione per modifiche sul campo **lMemorySizeMb** della tabella **amComputer**. Le funzionalità del modulo verranno ampliate costantemente per consentire la riconciliazione di modifiche su un numero maggiore di campi.

La riconciliazione dei dati in Asset Manager implica il seguente processo:

- L'analisi delle esigenze interne proprie all'azienda in materia di controllo dei dati È necessario definire il livello di controllo che si desidera esercitare sull'integrazione delle modifiche nel database. Ad esempio, il responsabile acquisti può voler automatizzare le modifiche relative agli aumenti dei prezzi entro una determinata soglia e al tempo stesso può richiedere un controllo manuale, articolo per articolo, per gli aumenti dei prezzi che superano il limite impostato.
- La definizione di una serie di regole aziendali Una volta analizzate le esigenze, è possibile stabilire le priorità e impostare i criteri di controllo.
- L'integrazione tecnica dei criteri di controllo In questo passaggio, l'amministratore aggiunge uno script Basic ad HP Connect-It. Lo script crea regole di riconciliazione e genera record nella tabella delle proposte di riconciliazione (**amReconcProposal**) in presenza di modifiche che richiedono una convalida manuale.
- La convalida manuale delle modifiche L'utente convalida una ad una tutte le proposte di riconciliazione in Asset Manager. Questa fase garantisce il controllo totale delle modifiche proposte, prima che vengano integrate nel database.

Riconciliazione Capitolo 2: Principi generali

# <span id="page-10-0"></span>**Capitolo 3: Processo di riconciliazione**

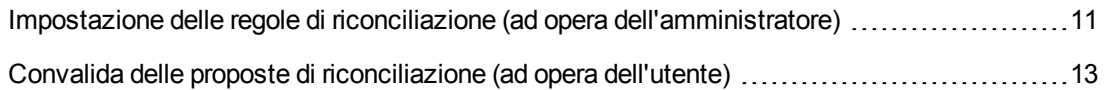

L'uso del modulo **Riconciliazione** richiede l'esecuzione di due fasi distinte:

- Consultazione e modifica delle regole di riconciliazione in HP Connect-It Questa fase è riservata all'amministratore del database, che determina il livello di controllo che desidera esercitare sugli aggiornamenti.
- <sup>l</sup> Gestione delle proposte di riconciliazione nella tabella **amReconcProposal** di Asset Manager Questa fase concerne l'utente responsabile della convalida delle proposte di riconciliazione generate dal confronto tra i dati dell'applicazione di origine e i dati presenti in Asset Manager. Il responsabile della convalida può scegliere di accettare i dati dell'applicazione di origine, accettare i dati dell'applicazione di destinazione (in questo caso Asset Manager) o specificare un nuovo valore per il campo interessato dalla proposta di riconciliazione in fase di convalida.

### **Processo di riconciliazione**

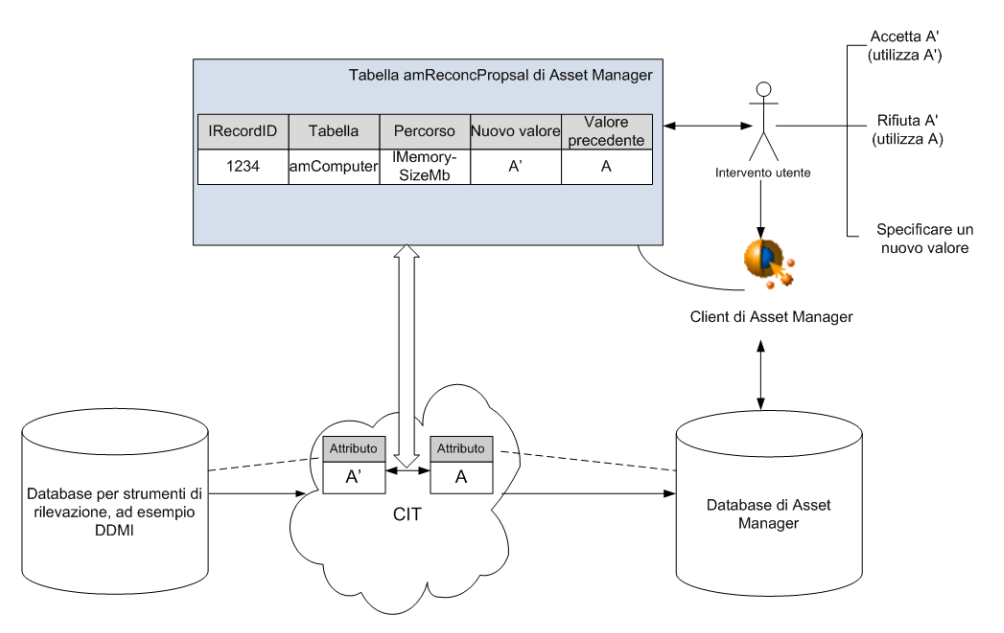

## <span id="page-10-1"></span>**Impostazione delle regole di riconciliazione (ad opera dell'amministratore)**

Prima di poter utilizzare il modulo **Riconciliazione** in Asset Manager, è necessario che l'amministratore crei le regole di riconciliazione. Questa fase richiede l'inserimento di uno script Basic in HP Connect-It.

Questo script Basic può essere modificato nella scheda **Reconciliation scripts** della finestra di editing del mapping o del tipo di documento consumato in HP Connect-It.

Questo script utilizza due funzioni preposte alla riconciliazione:

- **Aggiornamento** (ValidateReconcUpdate)
- Inserimento (ValidateReconcInsert)

**Attenzione:** Per garantire il corretto funzionamento del modulo **Riconciliazione**, verificare che l'opzione **Execute the reconciliation scripts** sia selezionata a livello del connettore **Asset Management**:

- 1. Avviare l'editor di scenari di HP Connect-It.
- 2. Attivare la configurazione avanzata (menu **Tools/Advanced Configuration**).
- 3. Aprire lo scenario.
- 4. Selezionare il connettore **Asset Management** (riquadro **Scenario diagram**).
- 5. Avviare la procedura guidata di configurazione dello scenario (menu **Tools/Configure**).
- 6. Visualizzare la pagina **Advanced configuration** della procedura guidata.
- 7. Selezionare l'opzione **Execute the reconciliation scripts**.
- 8. Convalidare la configurazione (pulsante **Finish**).

Per utilizzare il modulo **Riconciliazione**:

- 1. Accedere alla scheda **Reconciliation script** contenuta nelle finestre di editing del mapping o del tipo di documento consumato.
- 2. Modificare lo script Basic fornito con il prodotto.
- 3. Se si desidera richiedere la convalida manuale delle modifiche intercorse tra un inventario e l'altro, utilizzare le funzioni disponibili (ValidateReconcUpdate or ValidateReconcInsert). Quando le modifiche sono rilevate nel database, vengono create delle proposte di riconciliazione nella tabella **amReconcProposal**, proposte che sarà necessario convalidare manualmente.

**Nota:** Se si desidera semplicemente automatizzare il processo di aggiornamento del database senza alcuna convalida manuale, è possibile inserire lo script desiderato nella scheda **Reconciliation script** senza utilizzare le funzioni menzionate.

**Nota:** Per ulteriori informazioni sui parametri delle funzioni ValidateReconcUpdate e ValidateReconcInsert, consultare i commenti del file **ac.bas** che si trova nella

sottocartella **config\ac\bas** della cartella di installazione di HP Connect-It.

Attenzione: Per poter richiamare le funzioni ValidateReconcUpdate e ValidateReconcInsert, è necessario aggiungere il file **ac.bas** all'elenco di file **.bas** utilizzati dagli scenari.

- <sup>n</sup> Nel caso di un nuovo scenario, il file **ac.bas** viene attivato per impostazione predefinita.
- <sup>n</sup> Nel caso di uno scenario preesistente, verificare che il file **ac.bas** sia attivato nell'elenco accessibile dal menu **Scenarios/Global functions**.

**Attenzione:** Dopo aver convalidato le proposte di riconciliazione nella tabella **amReconcProposal** in Asset Manager è necessario riavviare lo scenario in HP Connect-It. Le modifiche apportate verranno così prese in considerazione eliminando i conflitti.

**Nota:** In generale, si consiglia di riavviare periodicamente gli scenari con l'ausilio di uno scheduler. Per ulteriori informazioni sull'implementazione di uno scheduler, consultare il manuale dell'utente di HP Connect-It.

## <span id="page-12-0"></span>**Convalida delle proposte di riconciliazione (ad opera dell'utente)**

L'amministratore suddivide le proposte da convalidare compilando il campo **Assegnato a** nella finestra dei dettagli della tabella **amReconcProposal**. Solo l'amministratore ha accesso all'elenco completo delle proposte di riconciliazione in corso.

**Nota:** Per impostazione predefinita, solo gli utenti con i diritti di amministratore per il database di Asset Manager possono assegnare le proposte di riconciliazione.

L'utente responsabile della convalida gestisce le proposte di riconciliazione assegnategli:

- **Mediante la tabella amReconcProposal.**
- <sup>l</sup> Mediante la procedura guidata **Gestisci batch di proposte di riconciliazione per apparecchiature IT** (sysBatchManageRecon).

### <span id="page-13-0"></span>**Elaborazione delle proposte di riconciliazione mediante la tabella amReconcProposal**

1. Visualizzare la tabella **amReconcProposal**, accessibile dal collegamento **Gestione parco/ Riconciliazione/ Proposte di riconciliazione** del browser.

Tabella delle proposte di riconciliazione

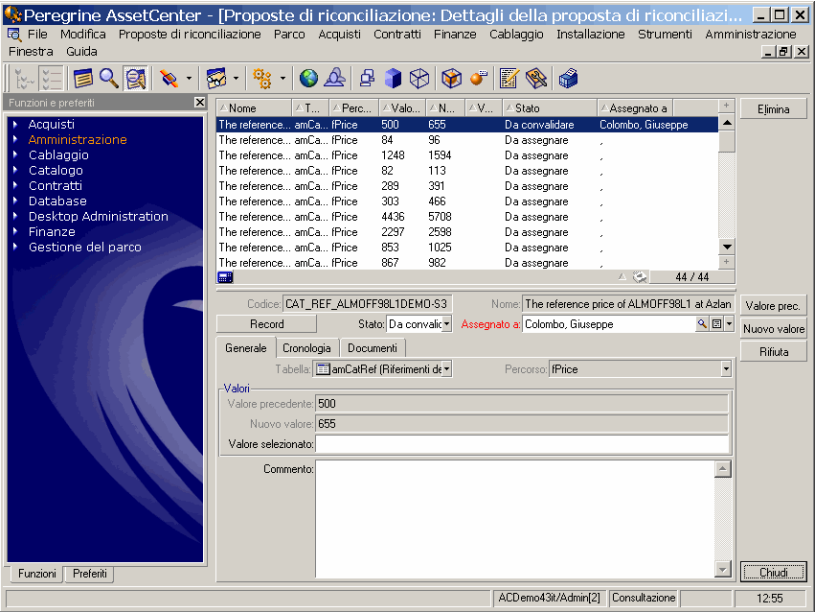

Ogni proposta di riconciliazione corrisponde a un record della tabella. Tutte le informazioni relative a una proposta sono disponibili nella finestra dei dettagli.

**Nota:** Per visualizzare i dettagli del record di una proposta, fare clic sul pulsante **Record** nella finestra dei dettagli.

Il responsabile della convalida ha accesso all'elenco delle proposte di riconciliazione (convalidate o meno) assegnategli.

- 2. Effettuare una selezione:
	- $\blacksquare$  Client Windows: Selezionare le proposte da elaborare. È possibile fare clic tenendo premuto Ctrl o Maiusc per selezionare più record.
	- <sup>n</sup> Client Web: Fare clic sulla proposta da visualizzare nella finestra dei dettagli.
- 3. Elaborare le proposte come segue. Scegliere un'opzione a seconda delle proprie esigenze:
	- Accettare il nuovo valore
		- o Client Windows: Fare clic sul pulsante **Accetta** a destra del campo **Nome** dei dettagli della proposta.

o Client Web: Selezionare la voce **Accetta il nuovo valore** nella casella di riepilogo **Azioni**.

Verranno attivati i seguenti eventi:

- o Il campo **Stato** verrà automaticamente compilato con **Valore accettato**.
- o Verrà visualizzato il campo **Data convalida** che verrà automaticamente compilato con la data e ora correnti.
- o Il campo **Valore proposto** verrà automaticamente compilato con il nuovo valore.
- n Rifiutare il nuovo valore (utilizzare il valore precedente)
	- o Client Windows: Fare clic sul pulsante **Rifiuta** a destra del campo **Responsabile** dei dettagli della proposta.
	- o Client Web: Selezionare la voce **Rifiuta nuovo valore** nella casella di riepilogo **Azioni**. Verranno attivati i seguenti eventi:
	- o Il campo **Stato** verrà automaticamente compilato con **Valore rifiutato**.
	- o Verrà visualizzato il campo **Data convalida** che verrà automaticamente compilato con la data e ora correnti.
	- o Il campo **Valore proposto** verrà automaticamente compilato con il valore precedente.
- <sup>n</sup> Compilare il campo **Valore proposto** con il valore scelto, quindi selezionare manualmente lo stato della proposta nel campo **Stato**.

### <span id="page-14-0"></span>**Elaborazione delle proposte di riconciliazione mediante la procedura guidata**

### <span id="page-14-1"></span>*Introduzione*

La procedura guidata **Gestisci batch di proposte di riconciliazione per apparecchiature IT** (sysBatchManageRecon) consente di ottimizzare la gestione delle proposte di riconciliazione. Consente di effettuare le seguenti operazioni:

• Visualizzare tutte le proposte di riconciliazione che soddisfano i criteri specificati

**Nota:** La procedura guidata gestisce solo le proposte di riconciliazione il cui campo **Stato** (nome SQL: seStatus) è **Da convalidare**.

- Elaborare più proposte in batch invece che record per record.
- Annullare le modifiche alle proposte laddove necessario.

### <span id="page-15-0"></span>*Mediante la procedura guidata*

- 1. Avviare la procedura guidata utilizzando uno dei seguenti metodi:
	- <sup>n</sup> Dalla tabella **amReconcProposal**:
		- i. Visualizzare la tabella, accessibile dal collegamento **Gestione parco/ Riconciliazione/ Proposte di riconciliazione** del browser.
		- ii. Aprire la procedura guidata **Gestisci batch di proposte di riconciliazione per apparecchiature IT** (sysBatchManageRecon)
			- o facendo clic sul pulsante **Convalida** (client Windows).
			- o selezionando **Gestione batch di proposte di riconciliazione per apparecchiature IT** dalla casella di riepilogo **Azioni** (client Web).
	- <sup>n</sup> Dal collegamento del browser (**Gestione parco/ Riconciliazione/ Azioni utente/ Gestisci batch di proposte di riconciliazione per apparecchiature IT**)
- 2. Selezionare un'opzione sulla prima pagina della procedura guidata.

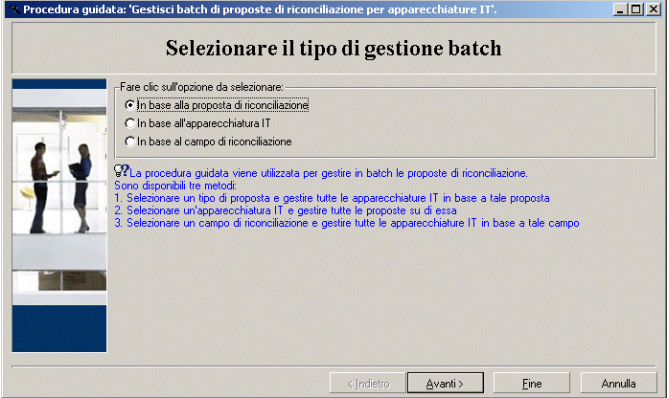

- <sup>n</sup> In base alla proposta di riconciliazione Questa opzione consente di visualizzare ed elaborare tutte le proposte di riconciliazione associate ad apparecchiature IT dello stesso modello (con lo stesso **amModel.BarCode**).
- <sup>n</sup> In base all'apparecchiatura IT Questa opzione consente di selezionare un'apparecchiatura IT e di elaborare tutte le proposte di riconciliazione associate a tale apparecchiatura.

**Nota:** La procedura guidata esclude automaticamente le apparecchiature IT che non hanno proposte di riconciliazione associate.

- n In base al campo di riconciliazione Questa opzione consente di visualizzare ed elaborare tutte le proposte di riconciliazione che provocano modifiche sulla stessa tabella e sullo stesso campo.
- 3. Fare clic sul pulsante **Avanti**.
- 4. Selezionare una voce dall'elenco e fare clic sul pulsante **Avanti**. Verrà visualizzato un elenco di proposte di riconciliazione basato sulla selezione.
- 5. Elaborare le proposte di riconciliazione. Sono disponibili le stesse opzioni (**Accetta**, **Rifiuta**, **Specifica un nuovo valore**) descritte in Elaborazione delle proposte di riconciliazione mediante la tabella [amReconcProposal.](#page-13-0)

#### **Nota:**

- <sup>n</sup> Solo con la procedura guidata è disponibile anche l'opzione **Ripristina**, che consente di annullare le modifiche apportate alle proposte selezionate.
- <sup>n</sup> È possibile selezionare più record ed eseguire la stessa operazione su di essi.
- Tutte le operazioni intervengono solo sulle proposte selezionate. È ad esempio necessario selezionare un record e fare clic sul pulsante **Ripristina** per annullare le modifiche apportate alla proposta specifica.
- **Solo con la procedura guidata è disponibile anche l'opzione Ripristina**, che consente di annullare le modifiche apportate alle proposte selezionate.
- È possibile selezionare più record ed eseguire la stessa operazione su di essi.
- $\blacksquare$  Tutte le operazioni intervengono solo sulle proposte selezionate. È ad esempio necessario selezionare un record e fare clic sul pulsante **Ripristina** per annullare le modifiche apportate alla proposta specifica.
- 6. Fare clic su **Fine**.

Riconciliazione Capitolo 3: Processo di riconciliazione

# <span id="page-18-0"></span>**Inviateci i vostri commenti!**

Se avete commenti sul documento, è possibile contattare via e-mail il team che si occupa della [documentazione.](mailto:ovdoc-ITSM@hp.com?subject=Feedback on Asset Manager 9.40 Riconciliazione) Se sul vostro sistema è già configurato un client di posta, fare click sul collegamento sopra per aprire un nuovo messagio di posta elettronica contenente nell'oggetto le seguenti informazioni:

### **Commento su Asset Manager, 9.40 Riconciliazione**

Digitare il commento nel testo dell'e-mail e fare clic sui Invia.

Se non è stato configurato nessun client di posta, copiare le informazioni indicate sopra in un nuovo messaggio utilizzando un client di Web mail e indirizzare il commento a ovdoc-ITSM@hp.com.